## Campus Solutions For Faculty: Viewing the Faculty Schedule

These instructions introduce you to the Faculty Center and highlight some of the features.

## To view your Faculty Schedule:

- 1. Go to the [HWS PeopleSoft Website](http://psportal.hws.edu/)
- 2. Log in with your user ID and password (which is the same as your HWS Network ID and password)
- 3. On the menu, click Campus Solutions
- 4. Click Main Menu > Self Service > Faculty Center > My Schedule

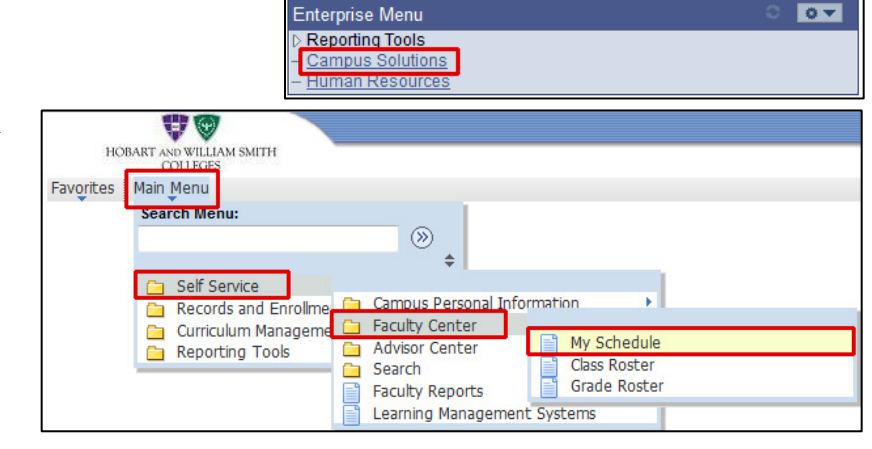

HOBART

Sign In

Personalize

Signon User ID: Password:

Home

Layout

AND WII

2:12 PM

Personalize

Wed. Oct 19, 11

**HOBART AND WIL** 

Content

The Faculty Center tabs display. Your schedule displays in the my schedule tab. By default, your classes display for the current selected term.

You can change the term if desired.

You can also display only classes for which students are enrolled by selecting Show Enrolled Classes Only, rather than Show All Classes, which is selected by default.

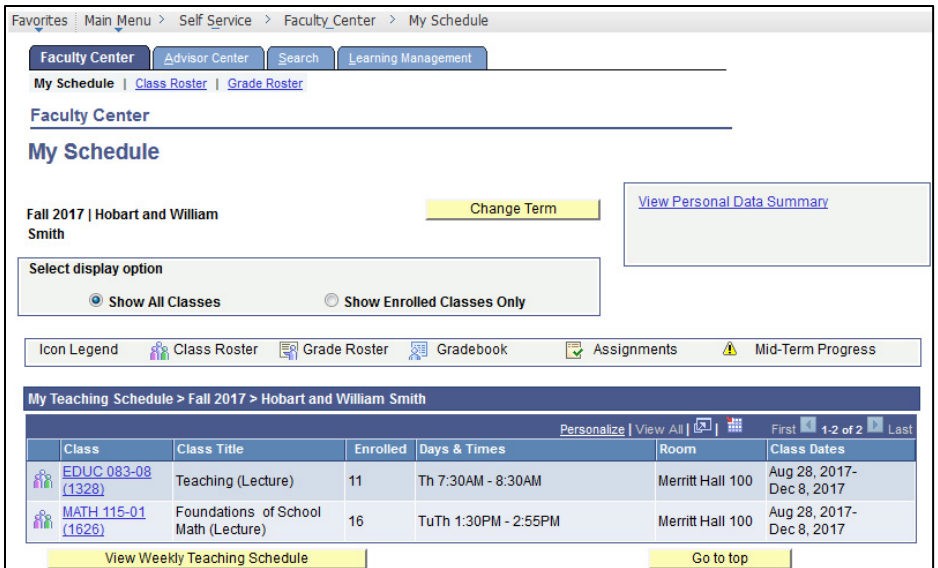

## Campus Solutions For Faculty: Viewing the Faculty Schedule

5. To view details for a class listed in your schedule, click the desired link in the Class column

> The class search tab displays, with more details for the class you selected.

This information includes class details, meeting information, and class availability.

The class details continue on the bottom of the page.

6. Click Return to Faculty Center

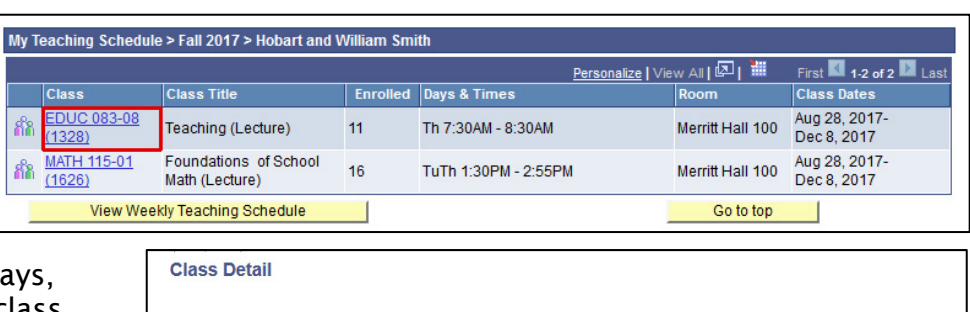

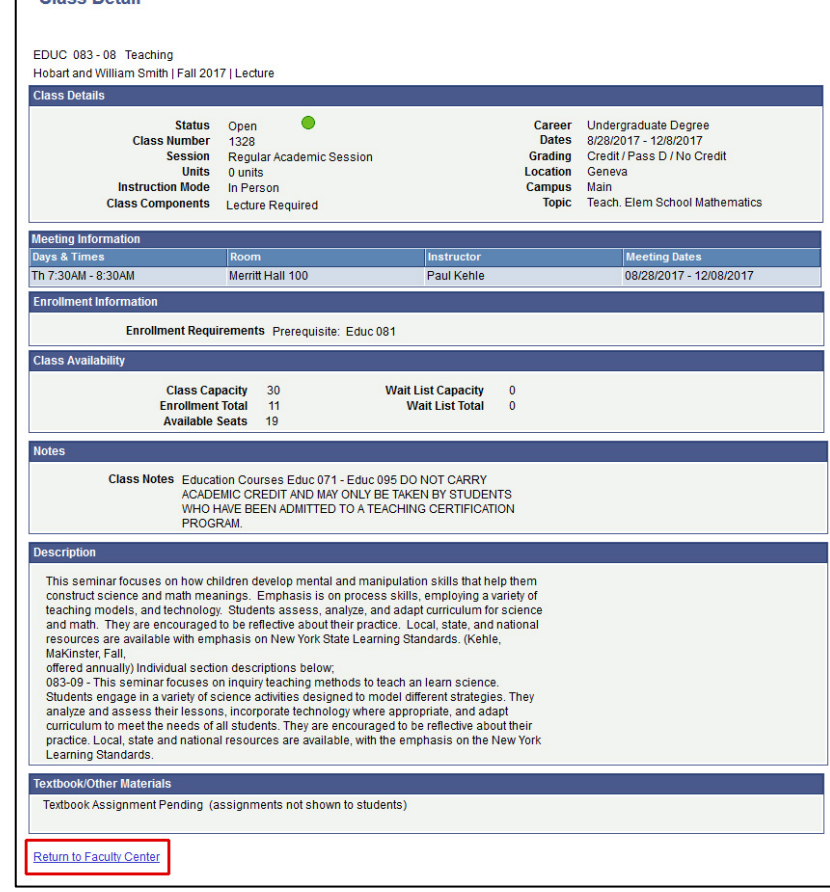

- 7. If you wish, you can download your class schedule to Microsoft Excel by clicking the  $\frac{1}{2}$  icon
- 8. You can also view your schedule in a weekly calendar grid format: click View Weekly Teaching Schedule

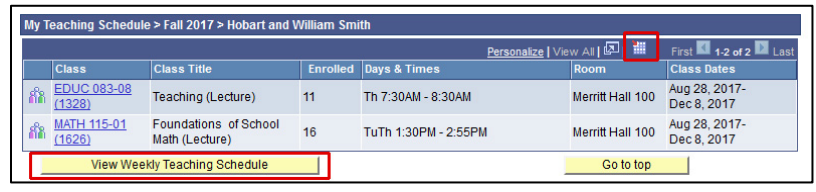

## Campus Solutions For Faculty: Viewing the Faculty Schedule

The schedule display changes to View My Weekly Schedule.

From this page, you can view present, previous, or future weeks, or you can enter a specific week beginning date.

9. When finished, click Return to Faculty Center

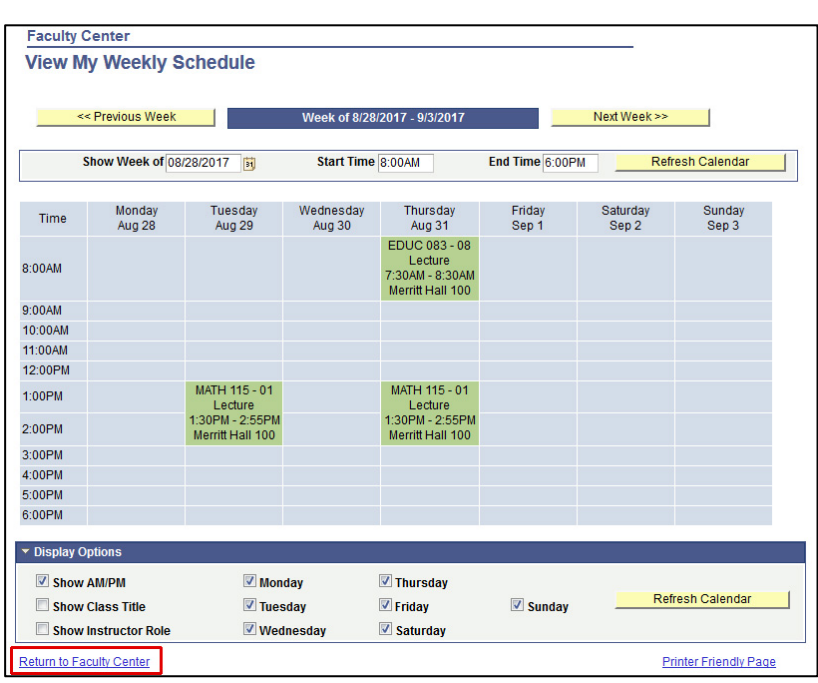